- 1. *Click* on Common Tasks or Checkout, Checkin…Wizard group.
- 2. *Click* on the Checkout Wizard.
- 3. *Locate* the user by scanning the user ID or using the User Search helper. Use override code, if necessary, due to patron Blocked or Delinquent status.
- 4. *Scan or type* in Item barcode number or use the Lookup Item Button.

The checked out items will display on the List of Checkouts section.

5. Continue checking out items as appropriate.

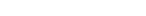

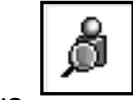

 $\underline{\mathbb{Z}}$  Checkout